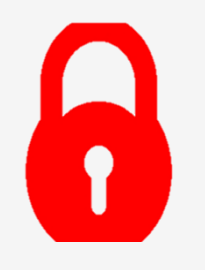

**Нууц үг солих болон блок гаргах заавар**

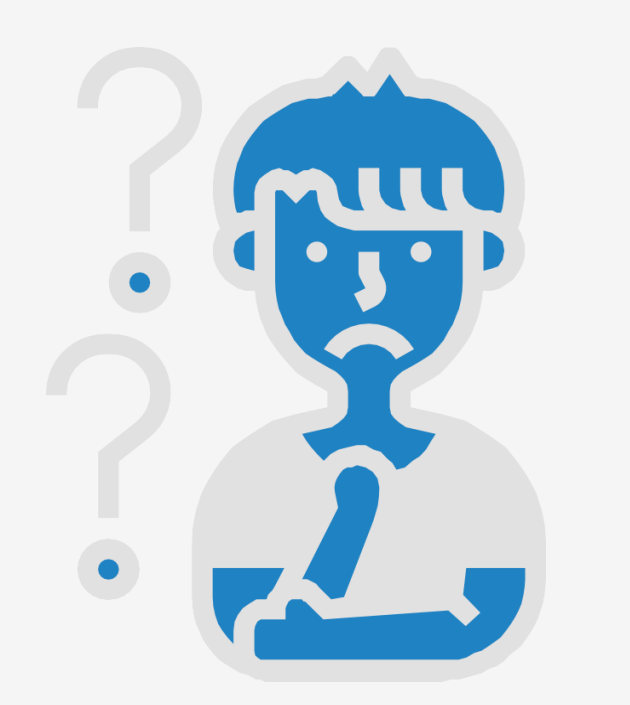

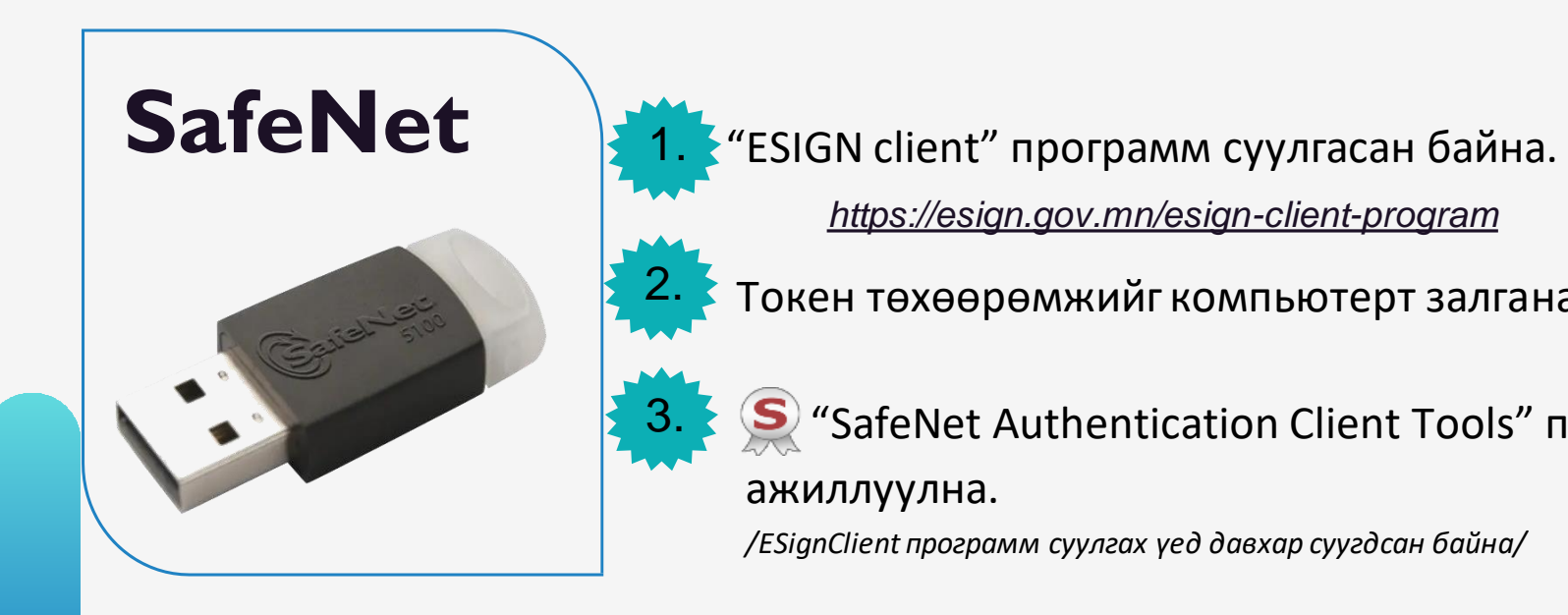

*<https://esign.gov.mn/esign-client-program>*

2. Токен төхөөрөмжийг компьютерт залгана.

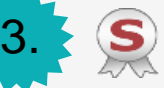

1.

"SafeNet Authentication Client Tools" программыг ажиллуулна.

*/ESignClient программ суулгах үед давхар суугдсан байна/*

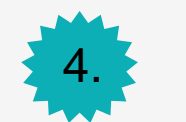

**"Advanced view"** цэс дээр дарна. */зурагт харуулав/*

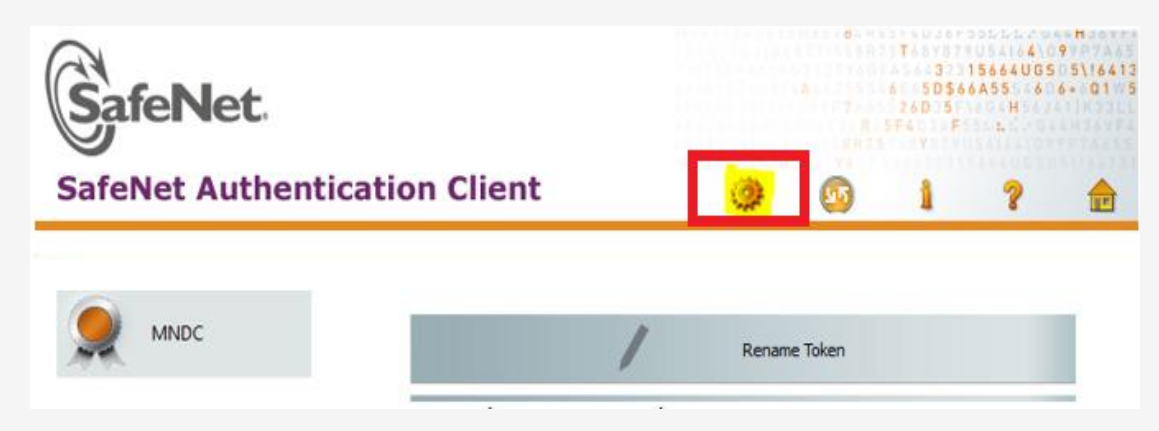

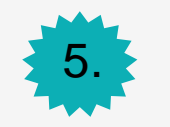

**"Set token password"** цэсийг дарах */зурагт харуулав/*

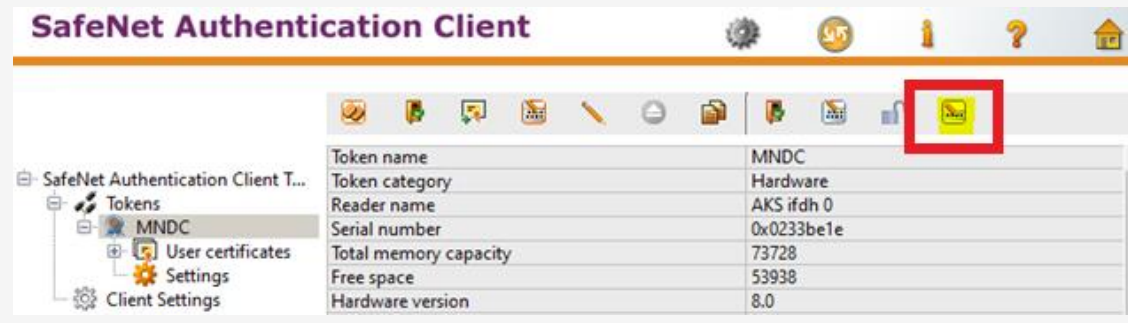

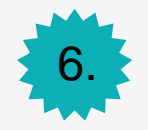

**Administrator Password** хэсэгт "Үндэсний Дата Төв" УТҮГ-аас өгсөн нууц үгийг оруулан **OK** товчийг дарна.

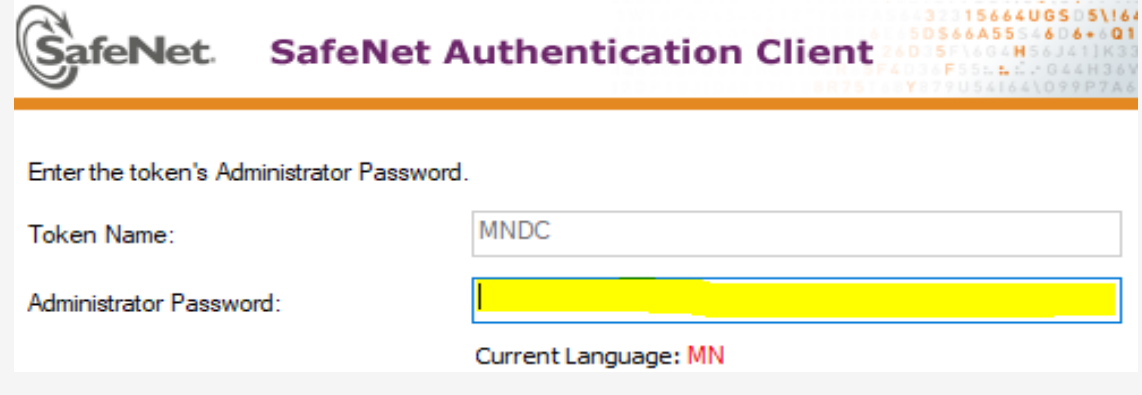

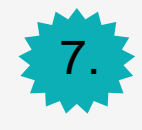

## Шинэ нууц үгийг 2 удаа давтан оруулна.

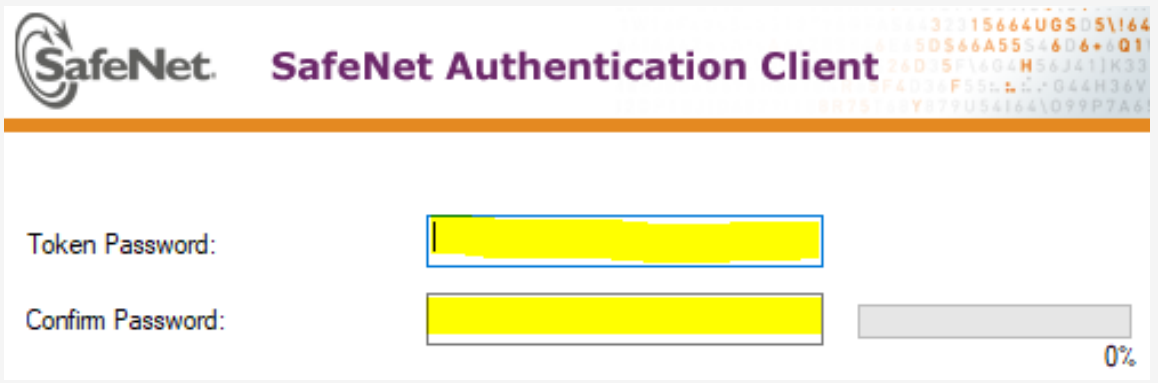

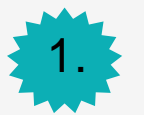

1. Доорх линкээр орж файлыг татаж аван задалж ажиллуулна.

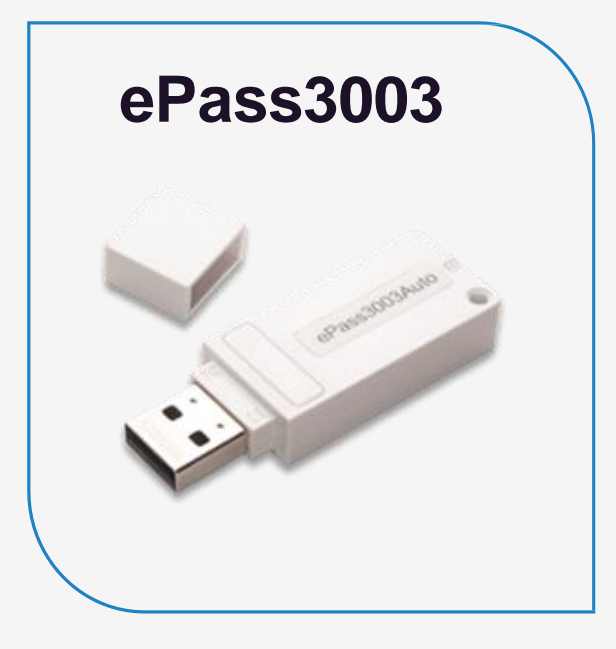

**Программ татах:** [Татах](http://ra.datacenter.gov.mn/white.zip)

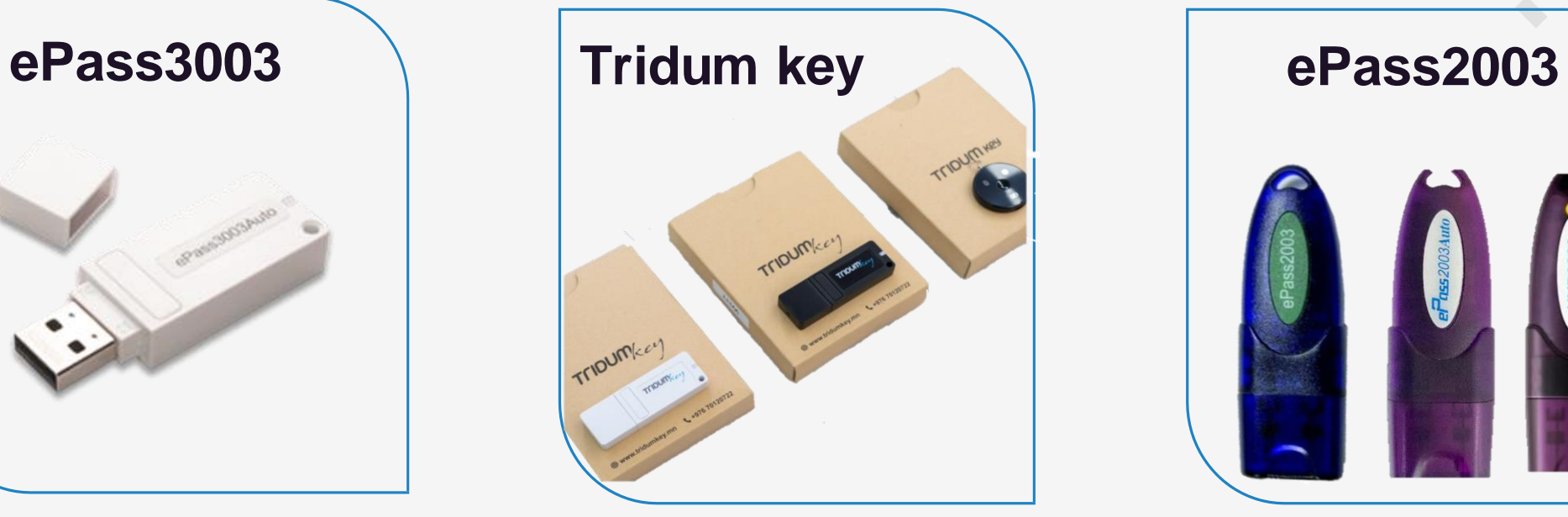

**Программ татах:** [Татах](https://ra.datacenter.gov.mn/tridum.rar)

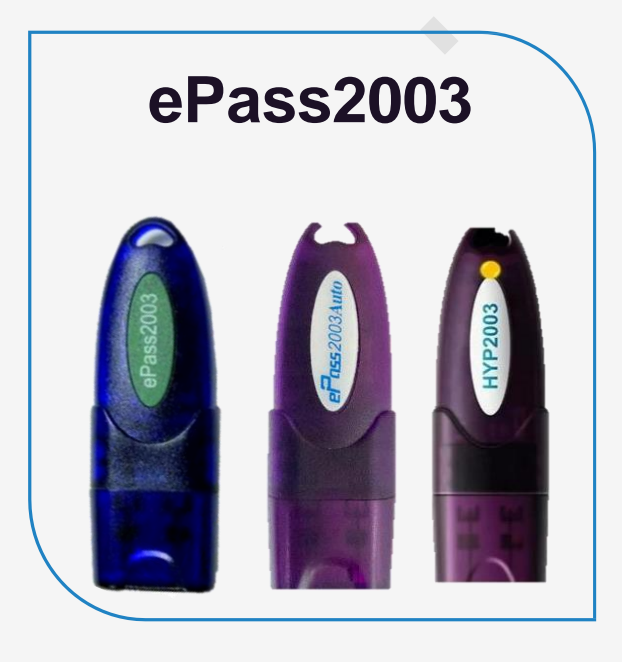

**Программ татах:** [Татах](https://ra.datacenter.gov.mn/ePass2003.zip)

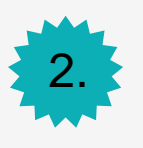

2. Нээгдсэн цонхны баруун доод талын суман дээр дарахад "**Unblock"** товч гарч ирнэ.

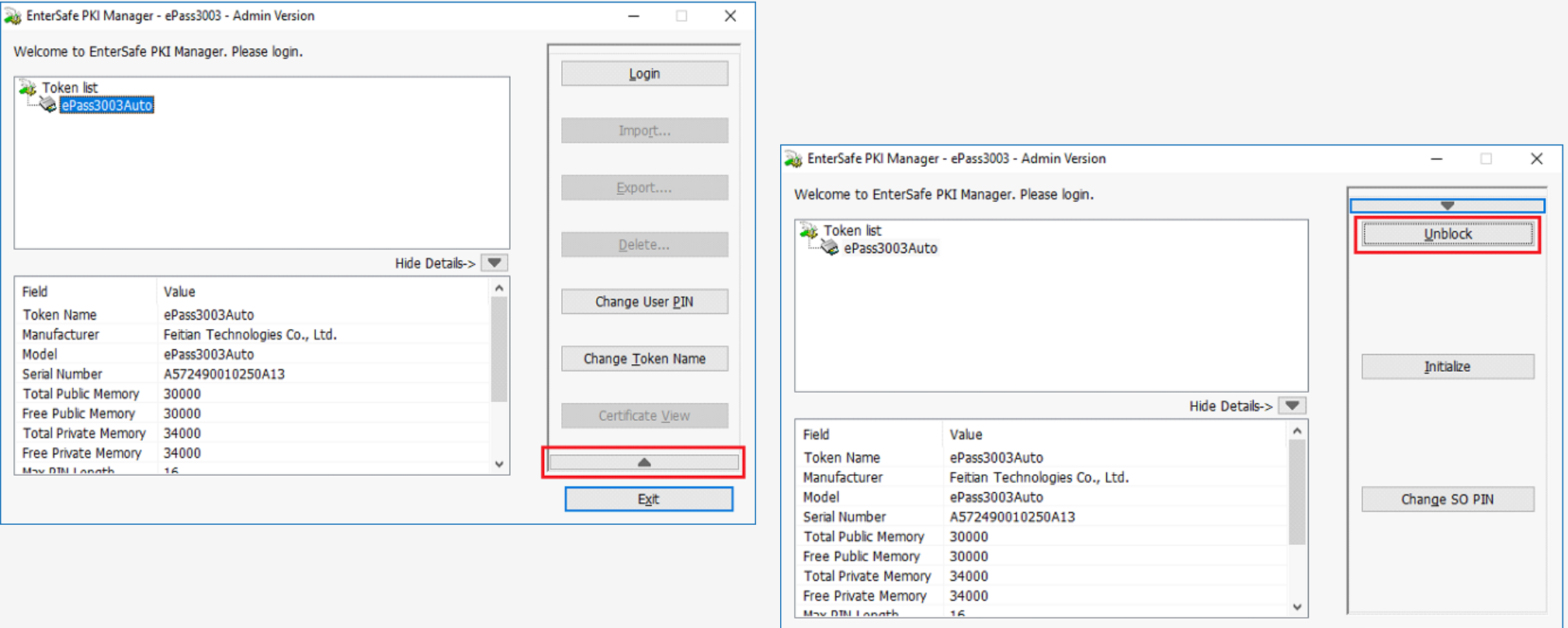

 $\mathsf{Exit}$ 

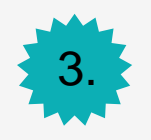

3. **"Unblock"** товч дээр дарж **"SOPIN"** дээр "Үндэсний Дата Төв" УТҮГ-аас өгсөн нууц үгийг оруулаад **"New user PIN"** хэсэгт нууц үгээ зохиож хийгээд, **"Confirm"** дээр нь давтан хийж **"OK"** товчийг дарна.

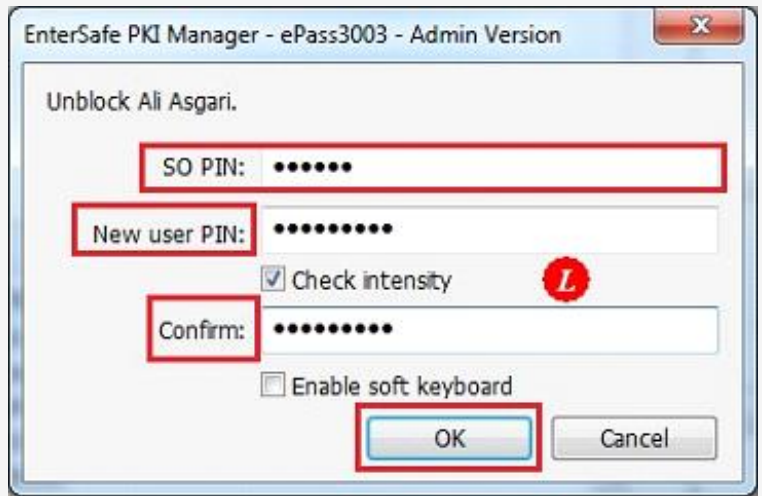